### 一,进入报价管理菜单

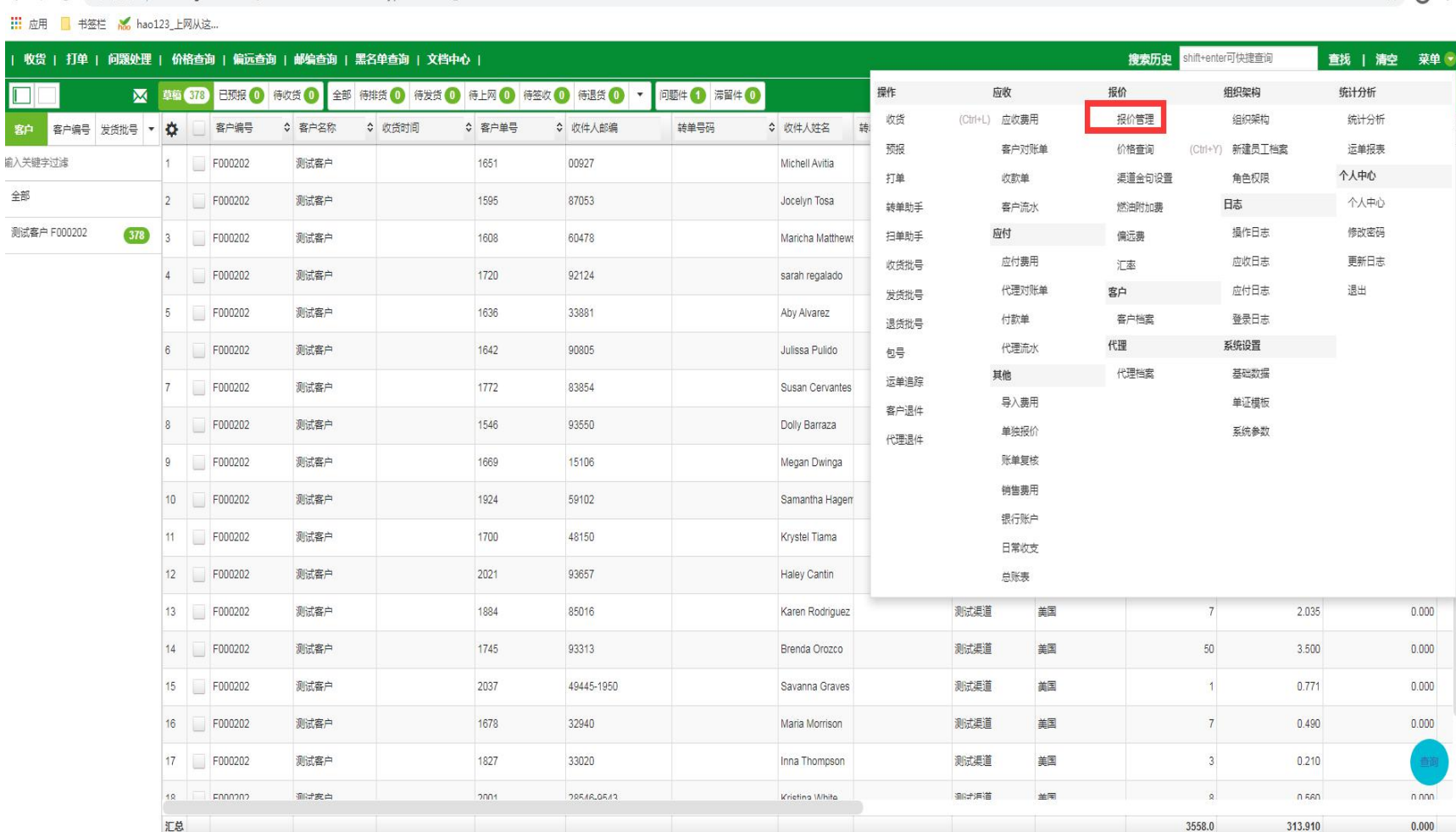

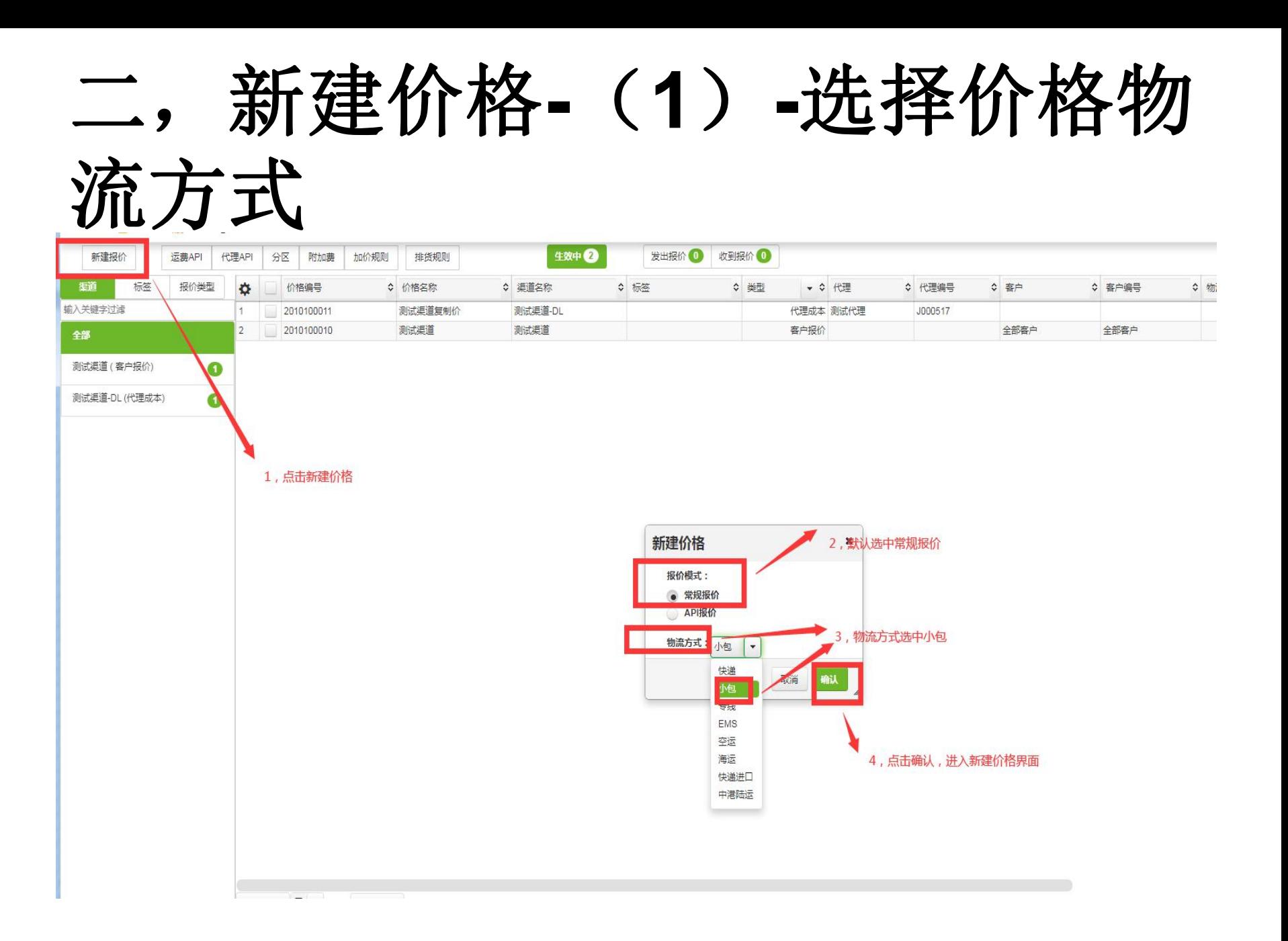

### 三,新建价格**---**选择要导入价格 的格式

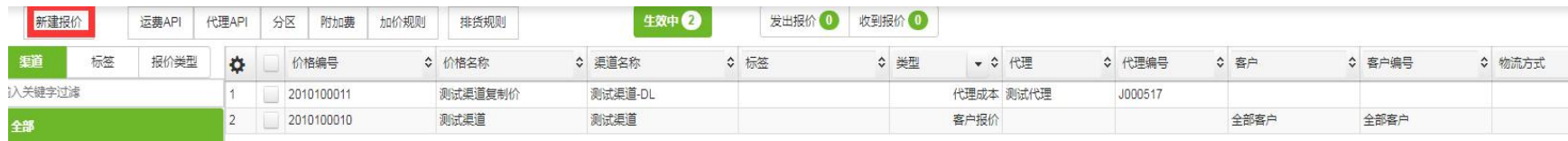

测试渠道 (客户报价)

➊

 $\bullet$ 

测试渠道-DL (代理成本)

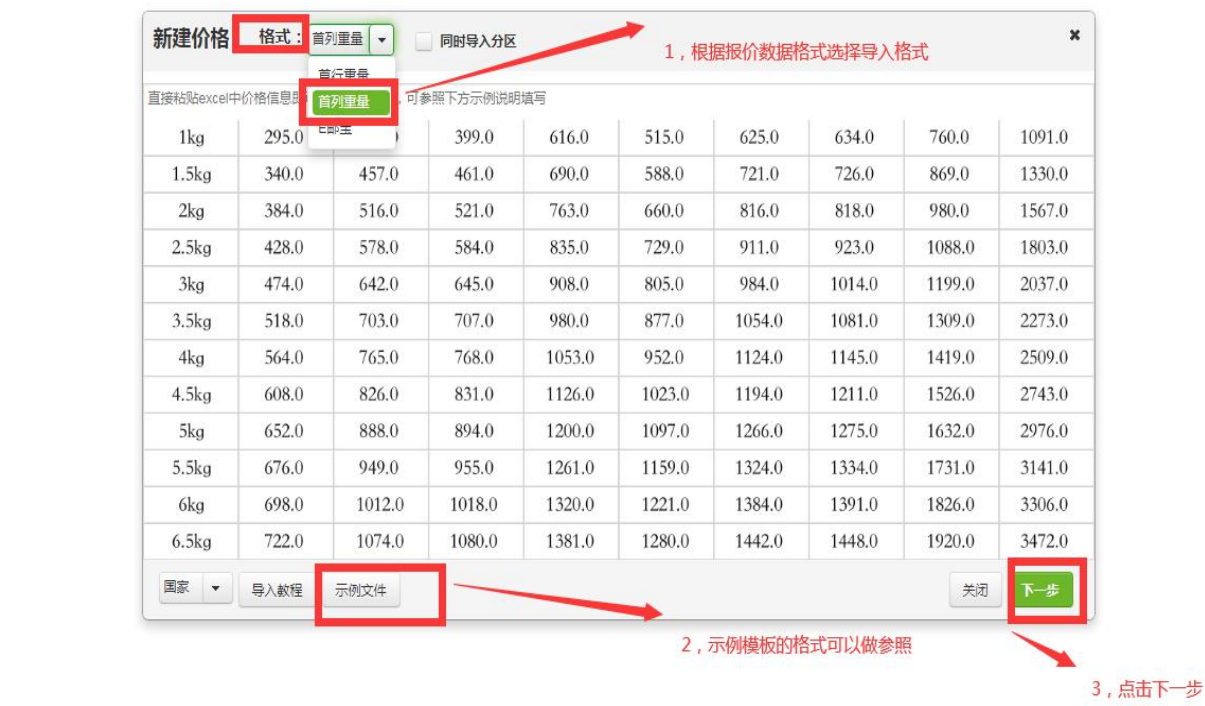

## 四,新建价格**---**(**2**)**---**选中要 导入的报价数据复制粘贴

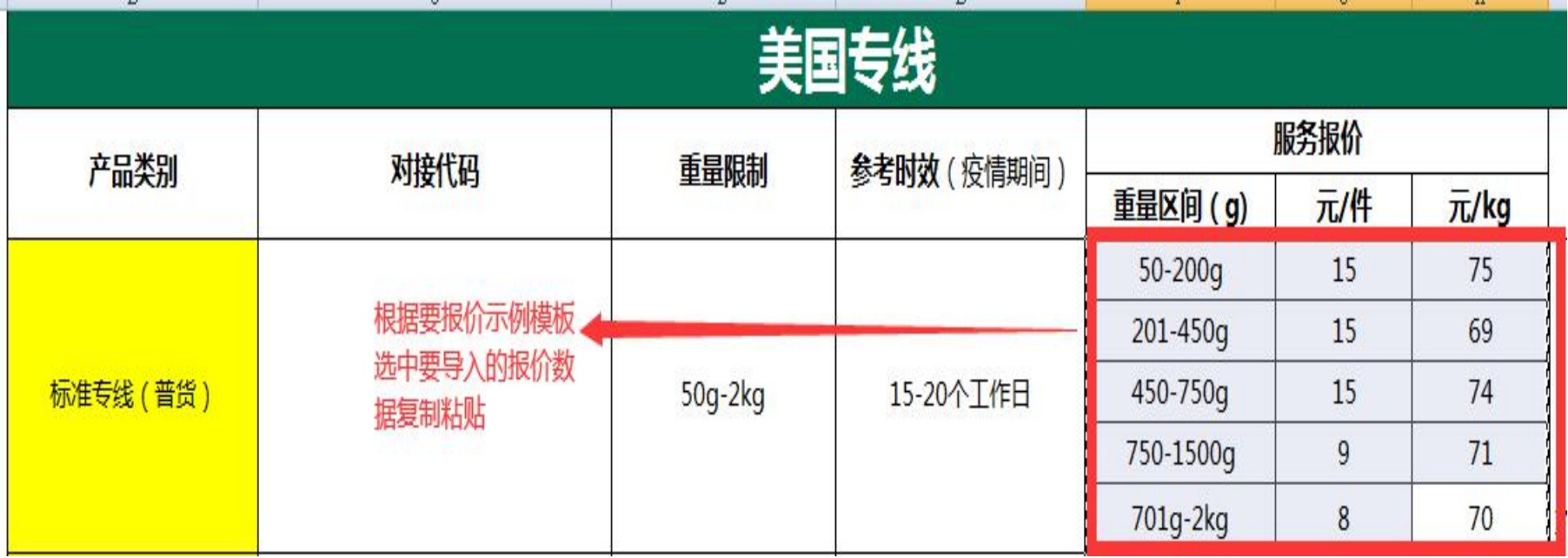

# 五,新建价格**-(3)**导入的报价数 据进入导入界面,点击

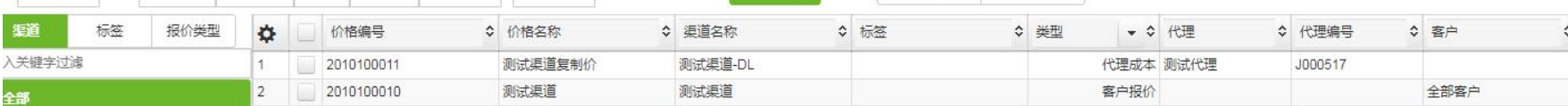

#### 测试渠道 (客户报价)

 $\bullet$ 

 $\bullet$ 

测试渠道-DL (代理成本)

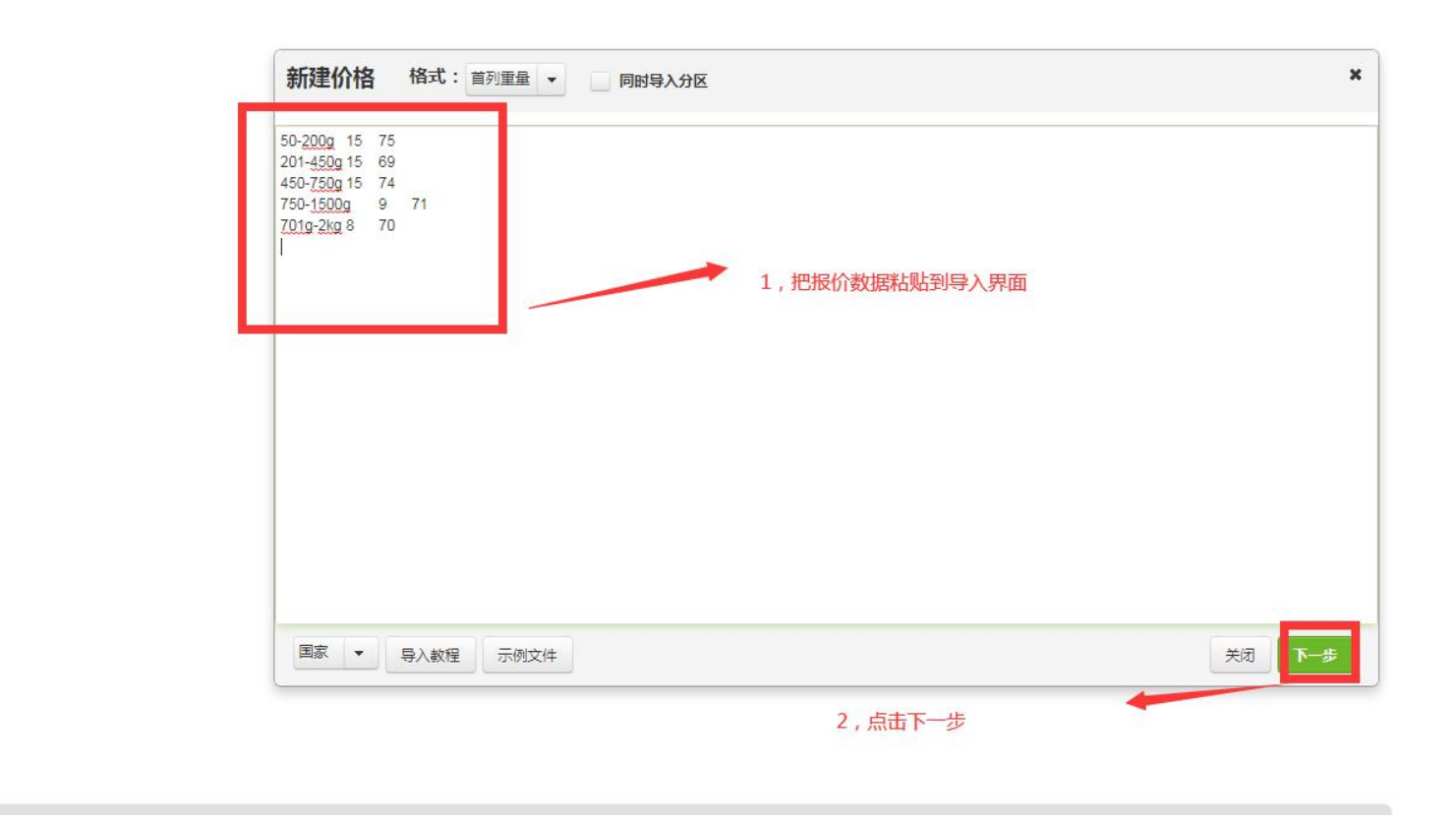

# 六,新建价格**--**(**4**)**-**修改报价 属性**-**记得价格所有列都要修改

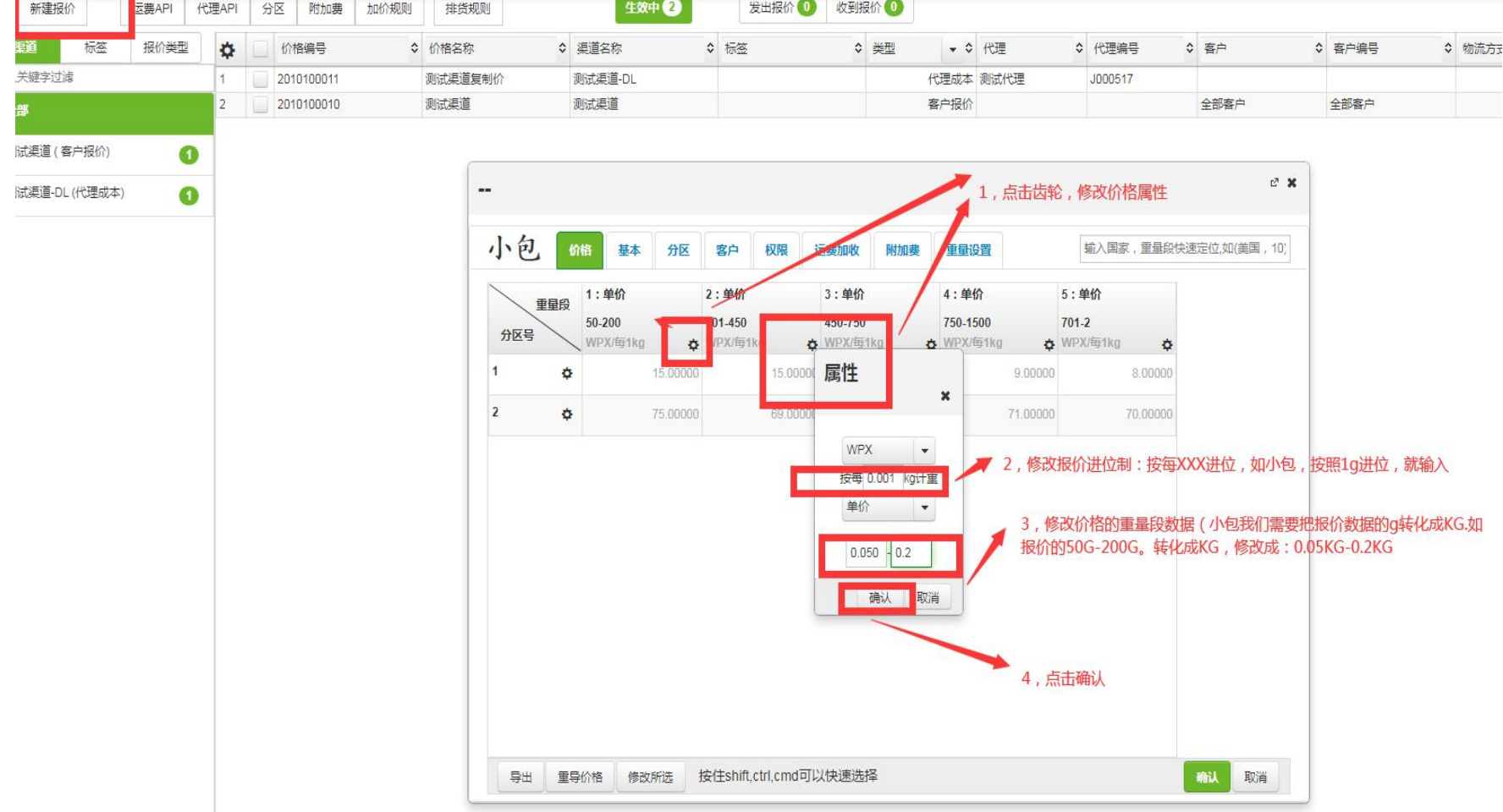

### 七,新建价格**- (5)-**小包价格重量 段从克转换成**KG**后选择是否同

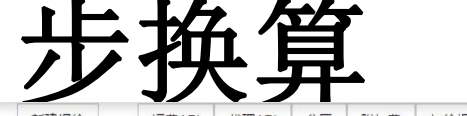

➊

 $\mathbf \Omega$ 

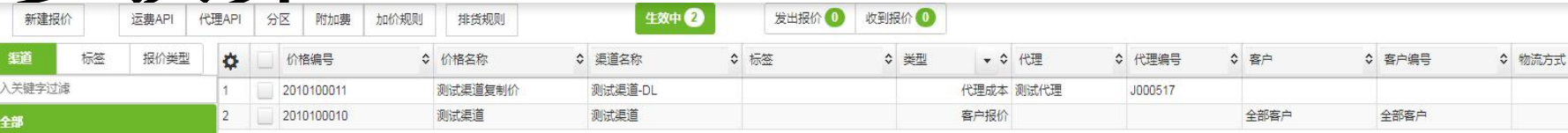

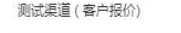

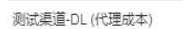

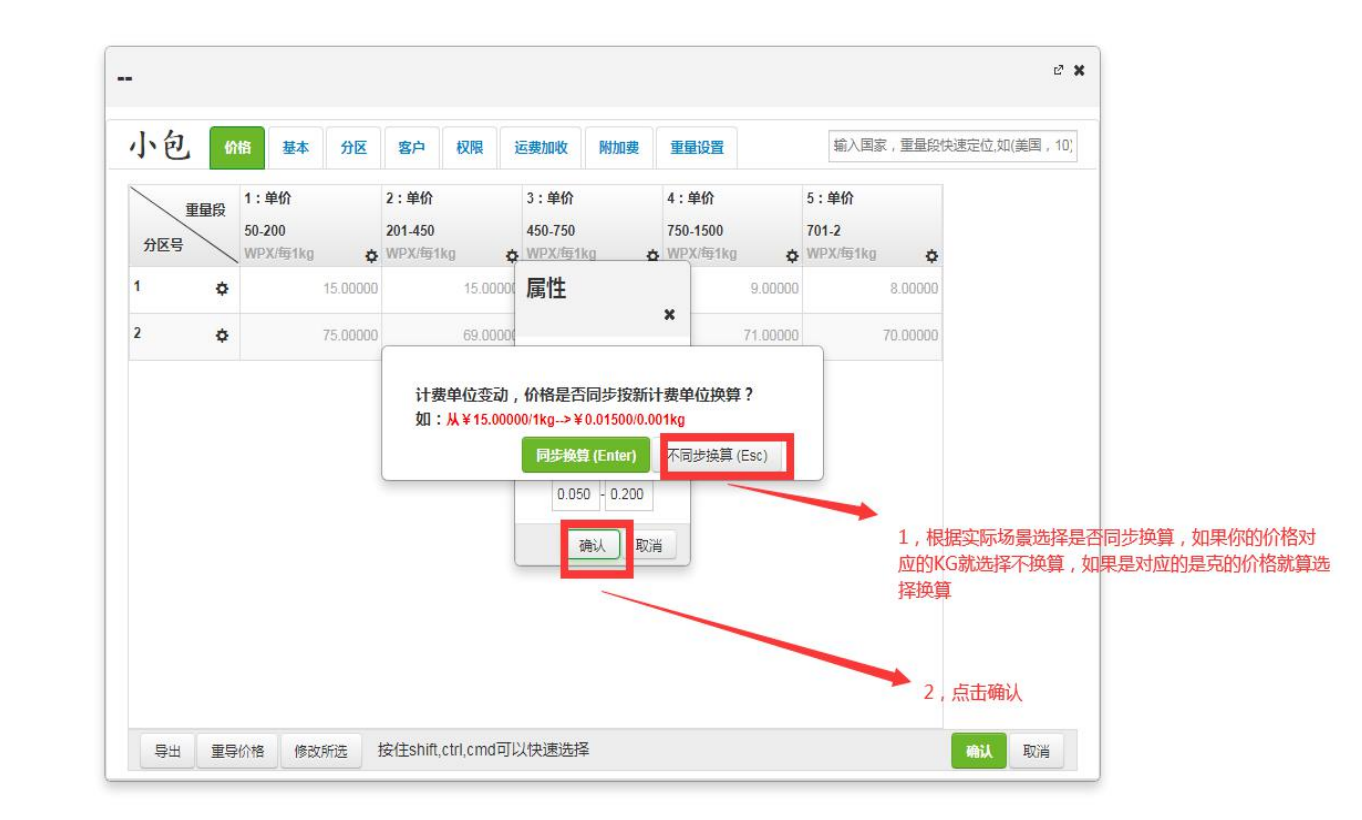

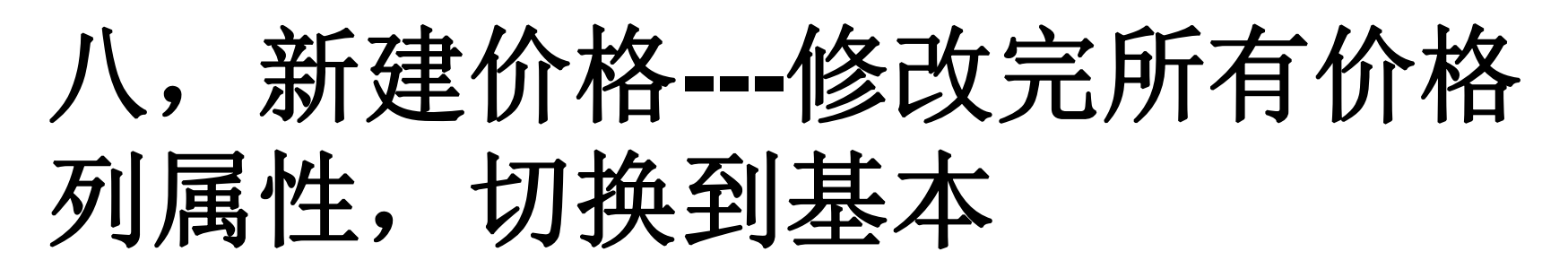

▲ 不安全 | touching.itdida.com/includes/windows/baoJia/baoJia.xhtml?businessType=1&view\_id=d65342ca0cd511eba1305b64995daa2a C

∴ 应用 → 书签栏 Mo hao123\_上网从这...

师武渠道 (客户报价)

!!试渠道-DL (代理成本)

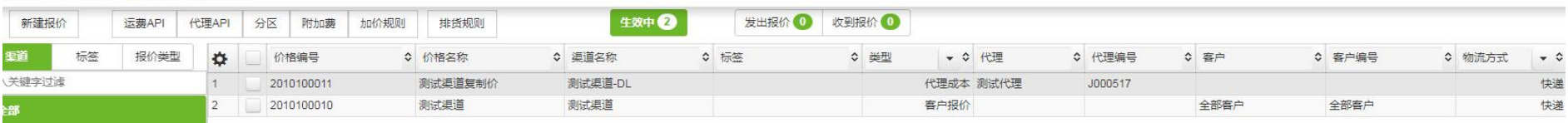

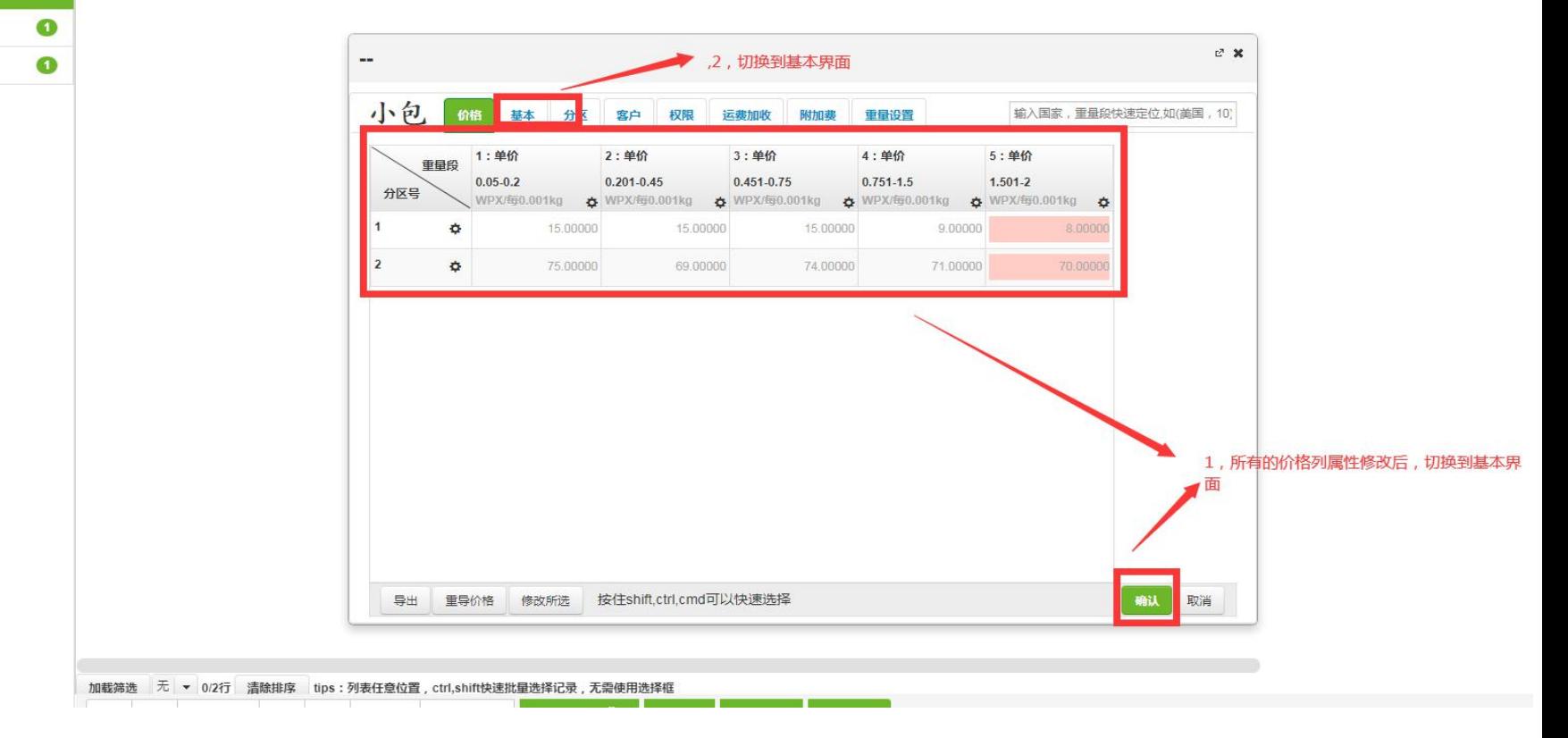

九,新建价格**---**修改填写基本

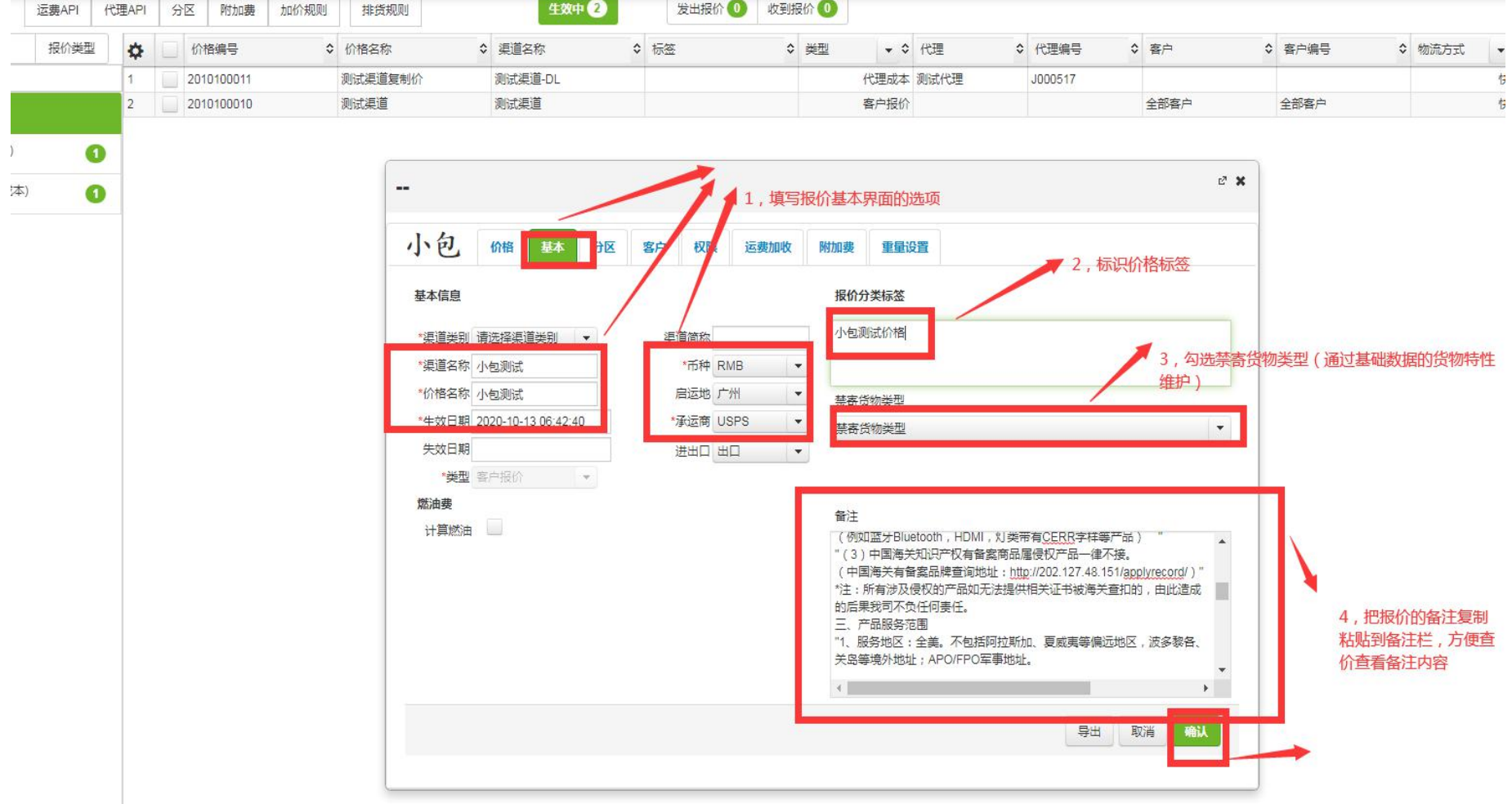

十,新建价格**---**载入分区数据

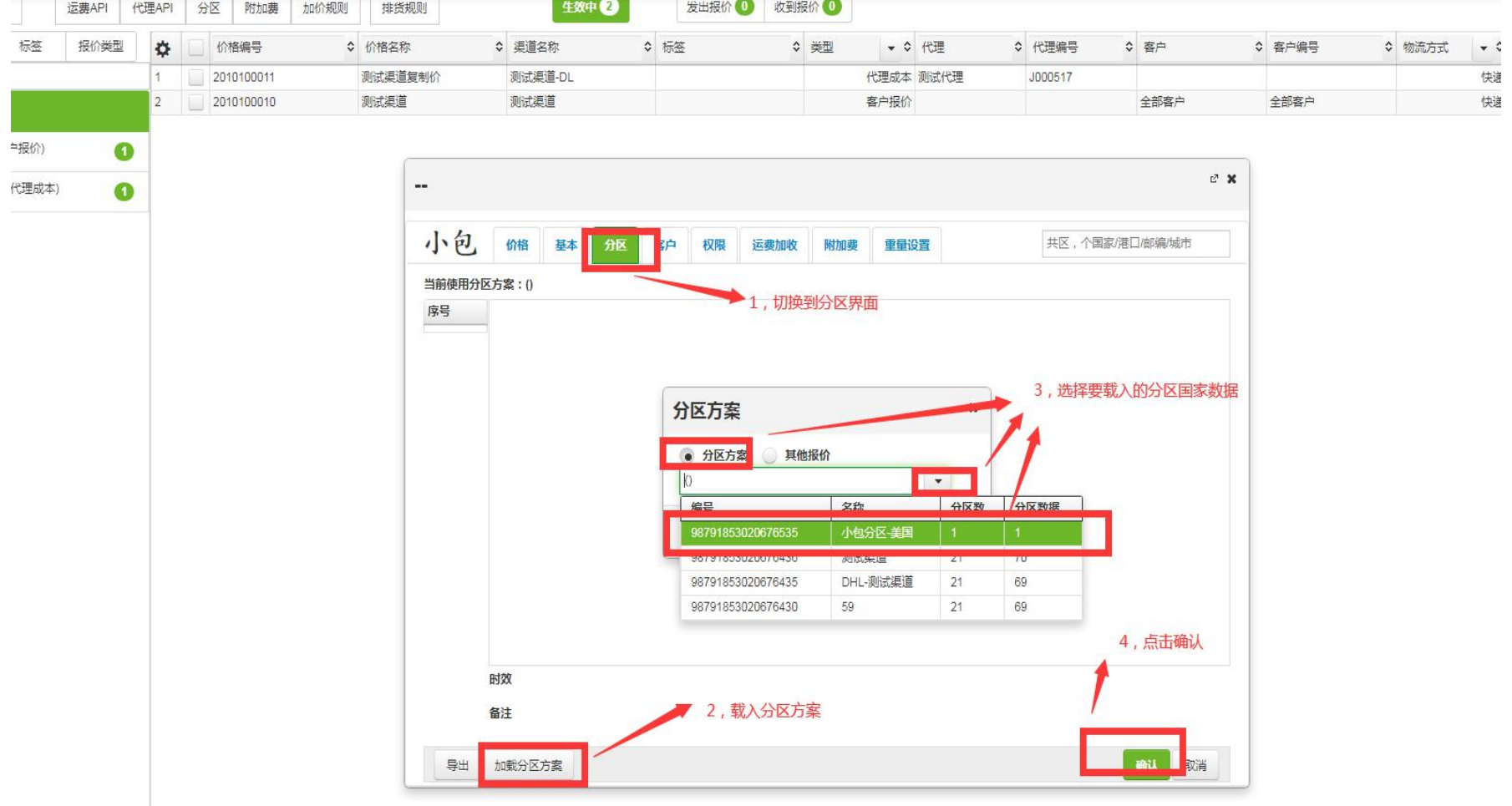

# 十一,点击确认,完成价格跟分 区数据导入-(1)

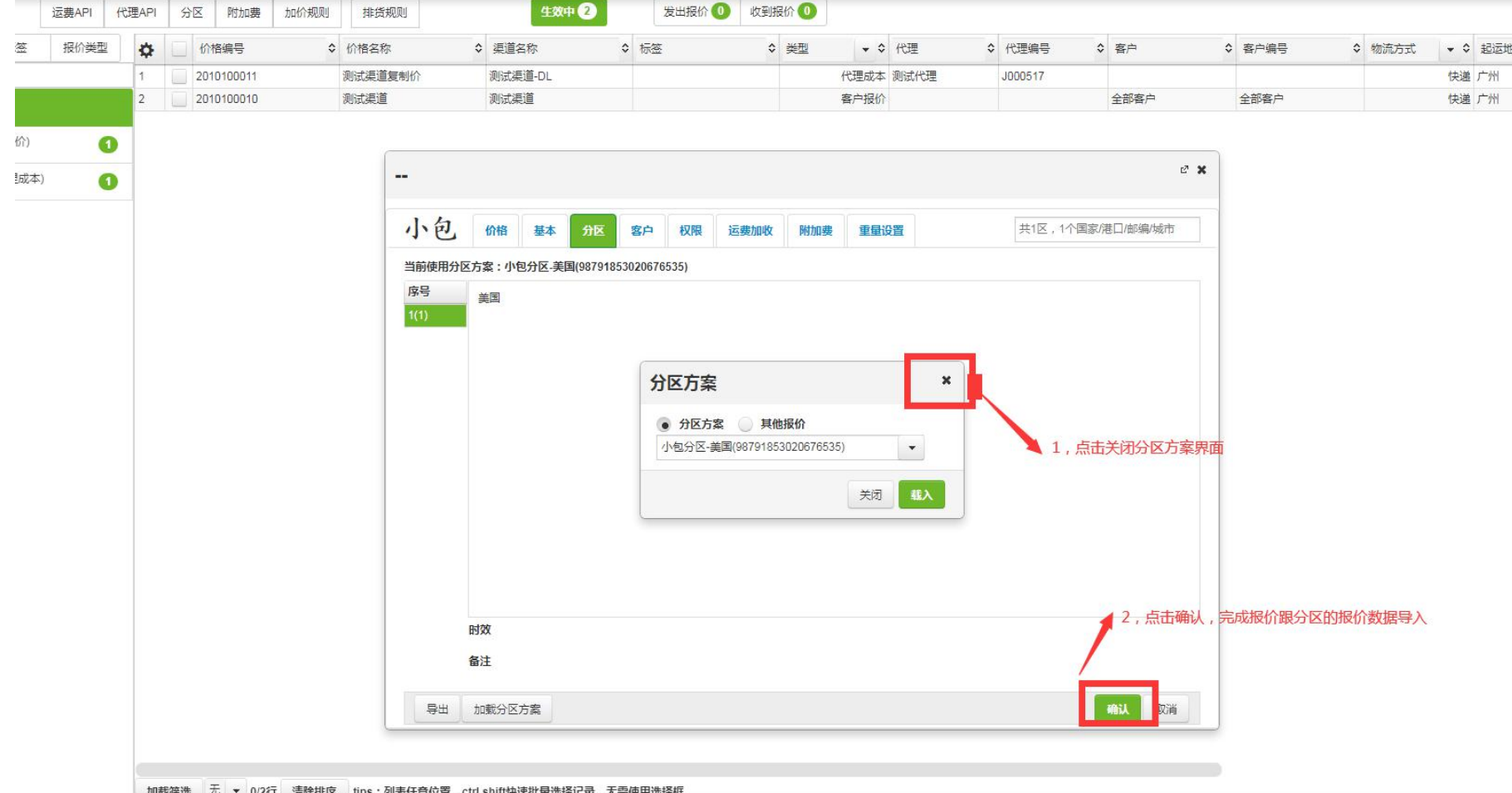

## 十一 ,点击确认,完成价格跟分 区数据导入**-**(**2**)**---**保存确认

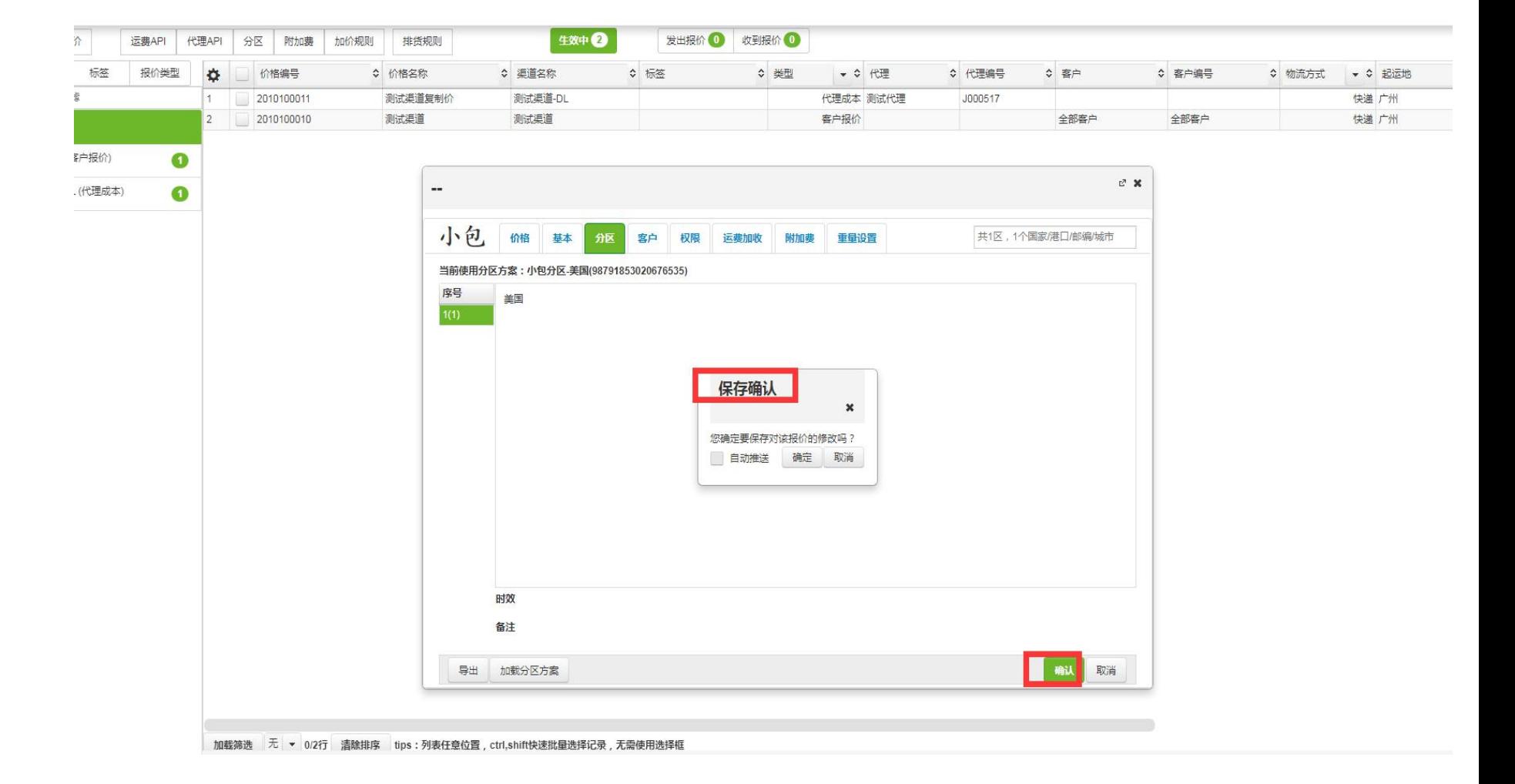

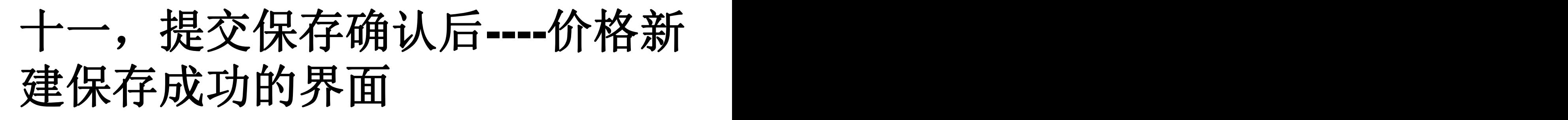

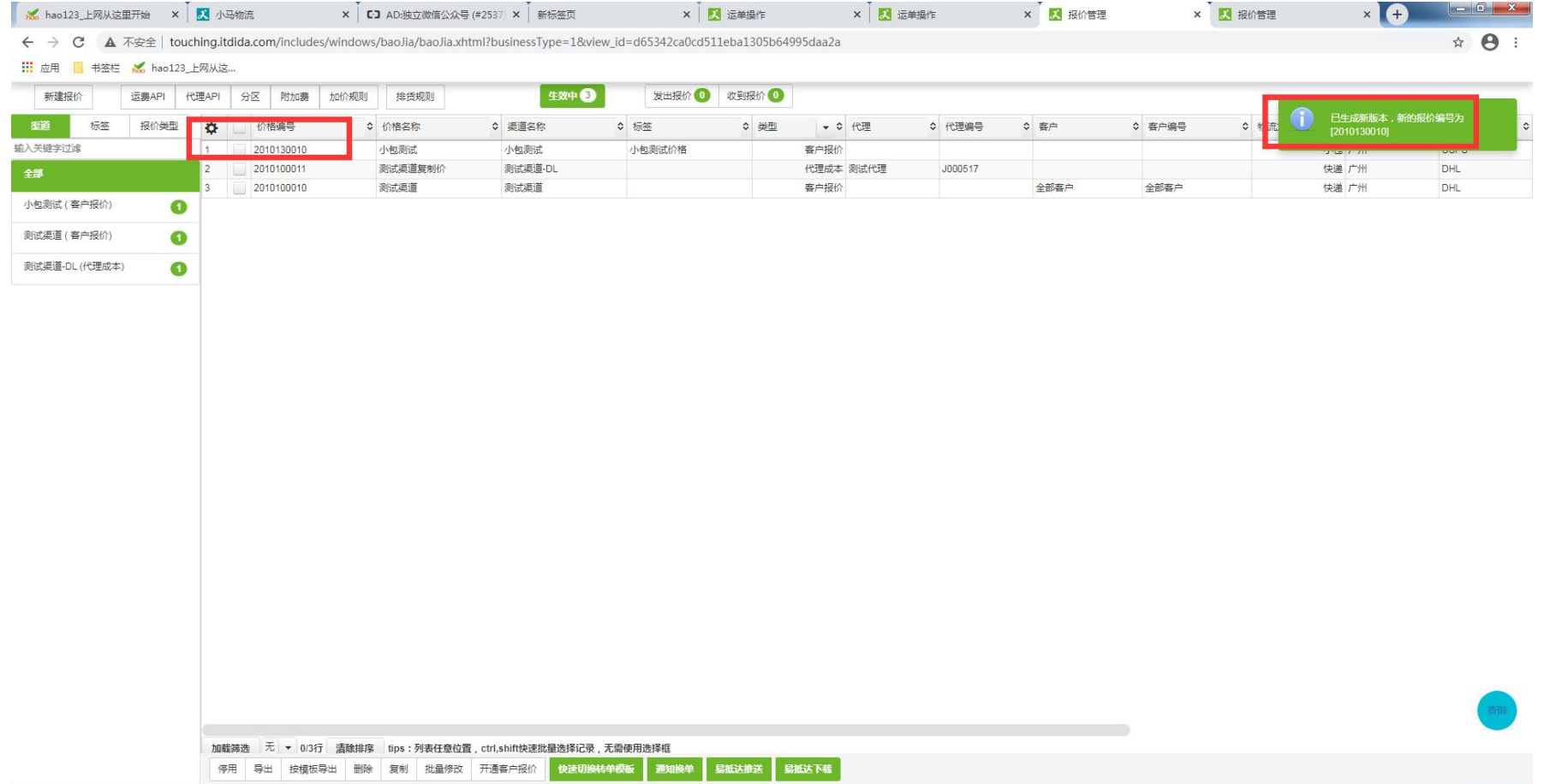